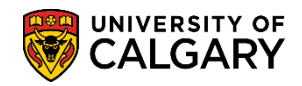

**SA - Admissions**

The following steps will aid in manipulating the GPA for a manual assessment.

- 1. Click the **Student Admissions** link. ▶ Student Admissions
- 2. Click the **Application Evaluation** link. **Application Evaluation**
- 3. Click the **Application Evaluation** link (again); there is a second link named the same. **Application Evaluation**
- 4. Enter desired search criteria and press Enter or Search. Click the **Search** button.

Search

5. Any previous application history will display in the grid including the Change of Program application. Ensure you select the applicable COP program as there may be more than one listed. Click the **COP** link.

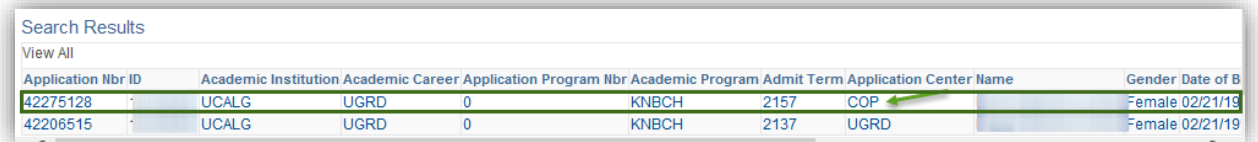

6. On Application Evaluation, click the **Show Following Tabs** button.Ð

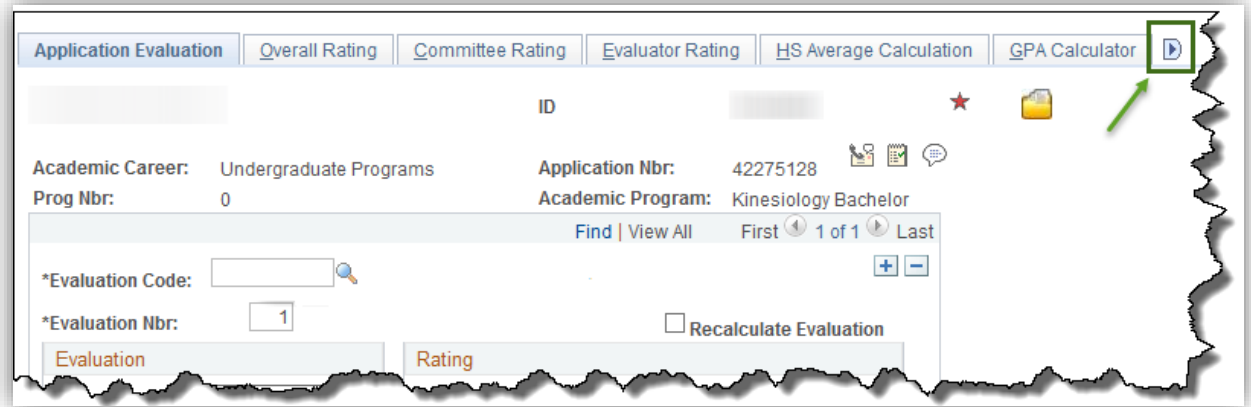

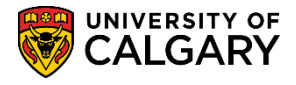

**SA - Admissions**

7. Click the **Early COP Admission** or **Final COP Admission** tab. For this example select the Final COP Admission tab. Click the **Final COP Admission** tab.

Final COP Admission 4 Committee Rating Evaluator Rating HS Average Calculation GPA Calculator Early COP Admission Final COP Admission  $\overline{\star}$ ID <u>v</u> p **Academic Career:** Undergraduate Programs **Application Nbr:** 42275128 Prog Nbr: **Academic Program:** Kinesiology Bachelor  $\overline{0}$ First  $\odot$ Find | View All 1 of 1 D Last

8. On the **Early COP Admission** or **Final COP Admission** pages any previous calculations may display in Calculated Values if a previous calculation has been completed. Click Reload to clear any previously calculated values. Click the **Reload** button.

Reload

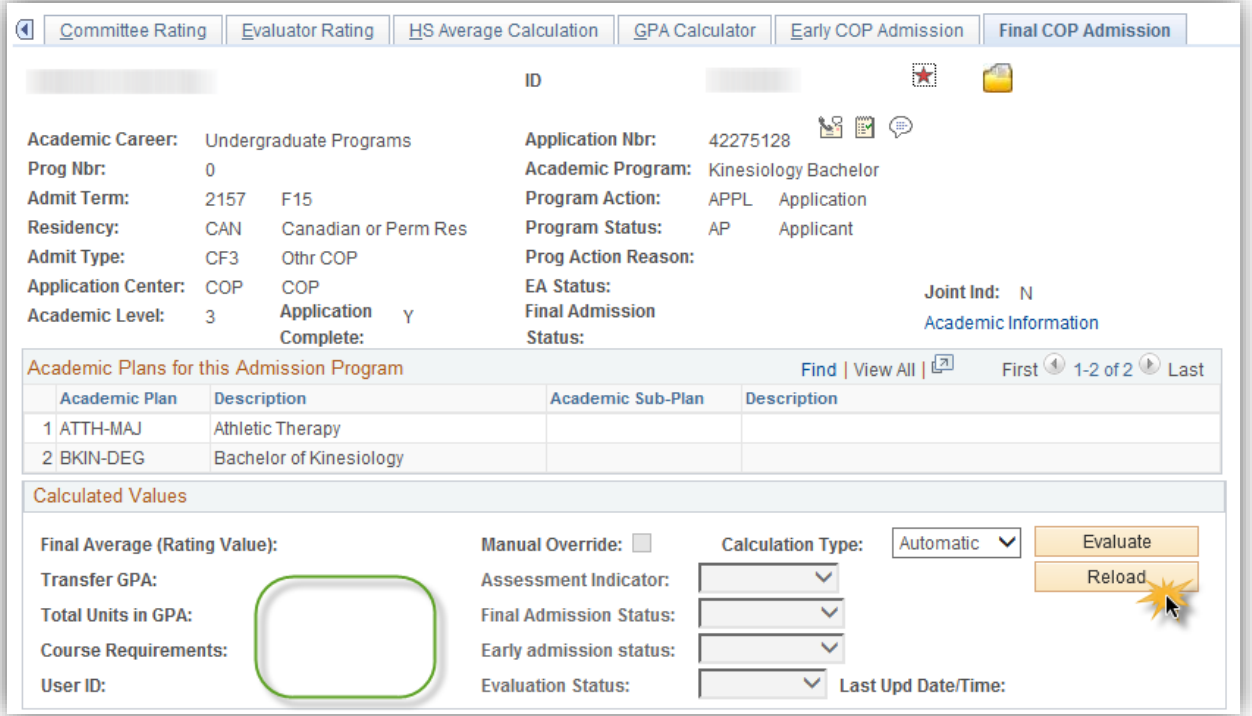

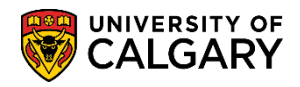

**SA - Admissions**

9. The Calculation Type becomes Semi-Auto and the Calculated Values clear (if there were any). Select the courses to manually alter the assessment (e.g. at least 10).

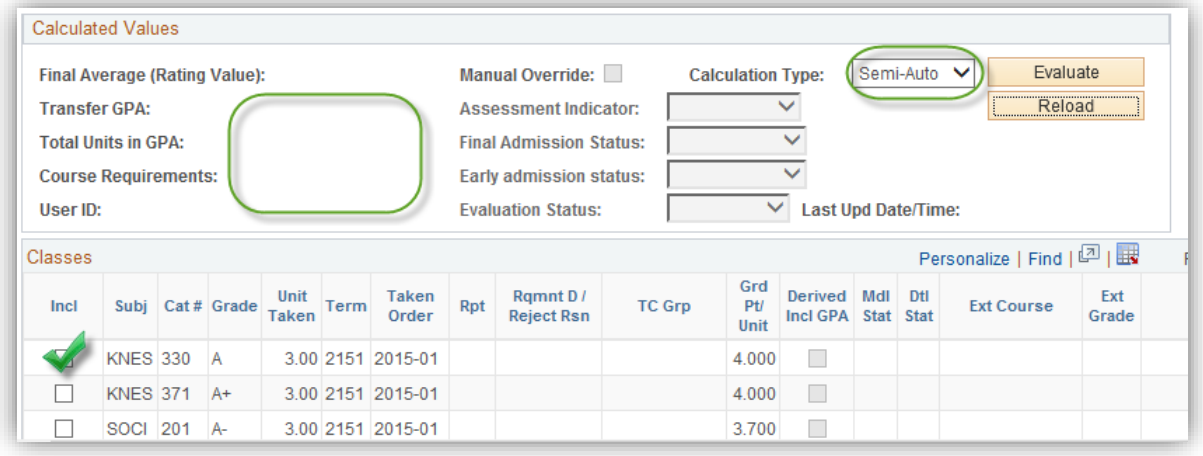

10. Here is an example of courses that have been selected to alter the manual assessment.

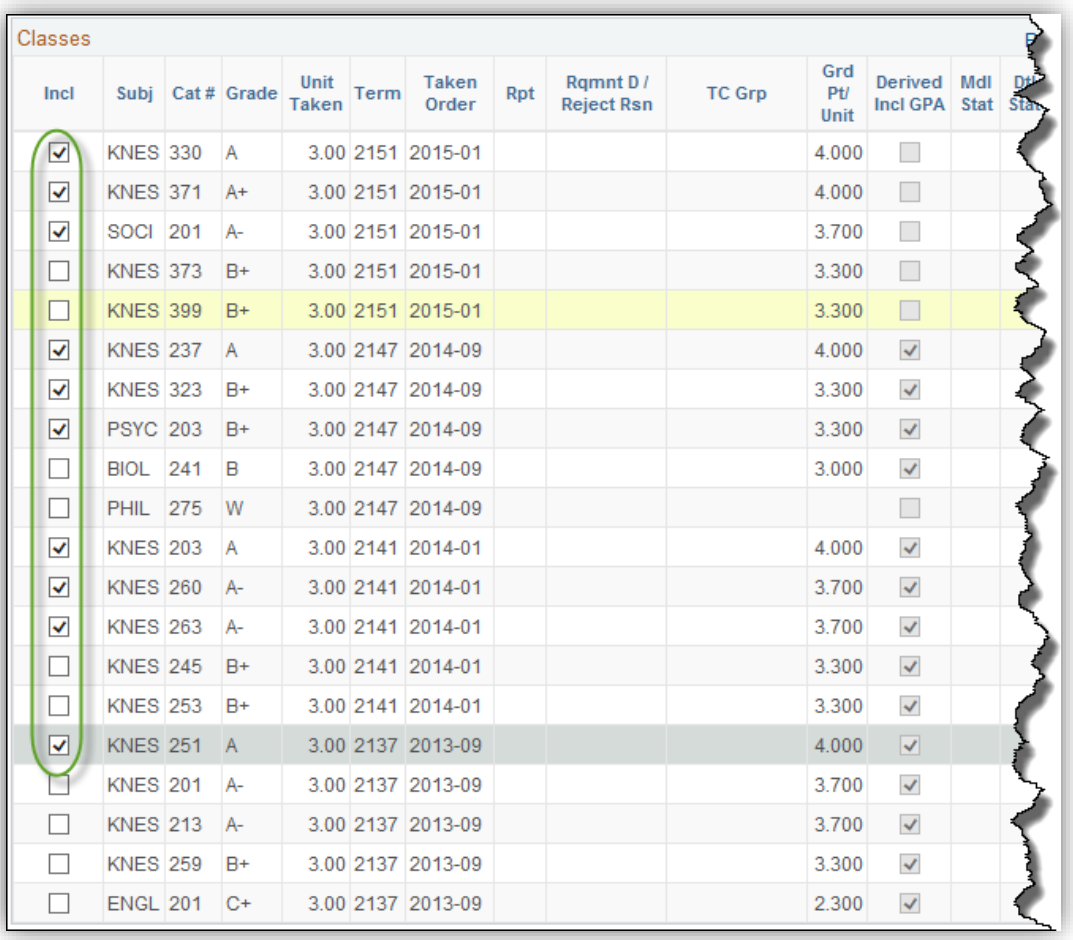

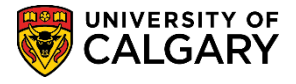

**SA - Admissions**

Evaluate

11. Once you have selected the courses to alter click the Evaluate button to see the results in the Calculated Values. Click the **Evaluate** button.

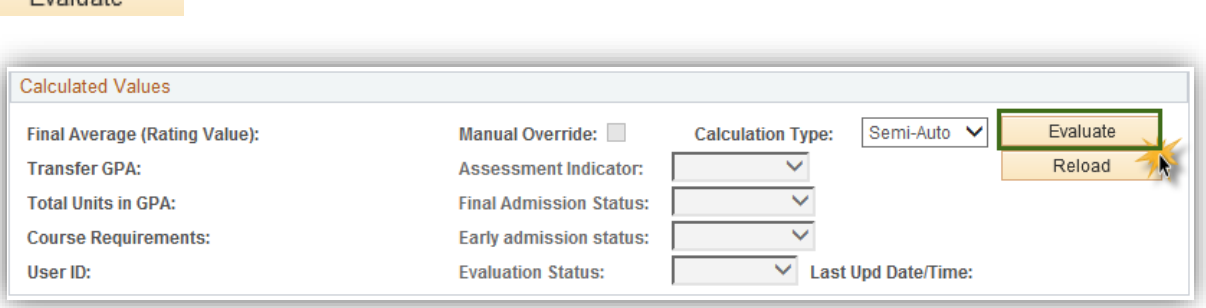

- 12. You can override the system's assessment by using the Manual Override option. Click the **Manual Override** option.
- 13. When Manual Override is selected the Assessment Indicator fields can be manipulated. Click the **Assessment Indicator** list.
- 14. Set the Assessment Indicator type to "blank" (no drop down options selected). Click the list item that indicates no option.

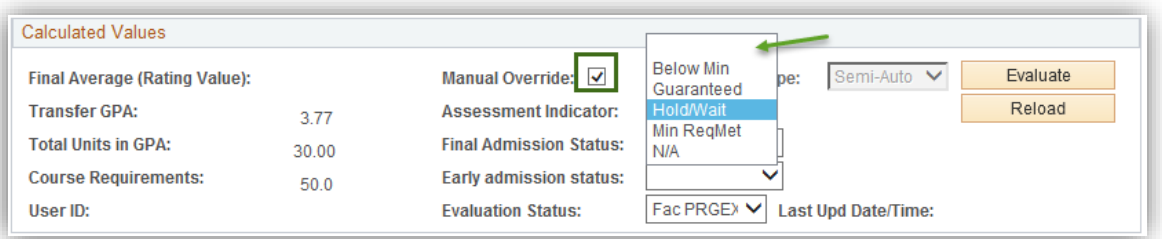

15. Click the **Final Admission Status** list. Select the applicable value from this list. For this example, select Admitted. Click the **Admitted** list item.

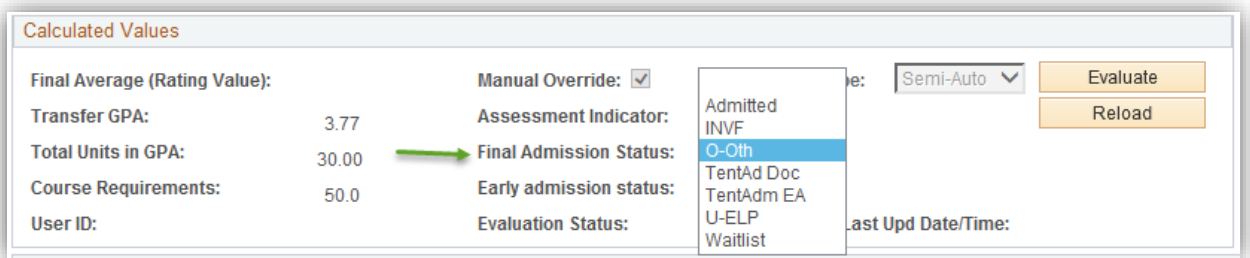

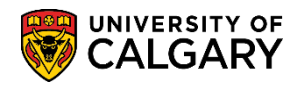

**SA - Admissions**

16. Click the **Evaluation Status** list. Select the applicable value from this list. For example, select Fac Admit. Click the **Fac ADMIT** list item.

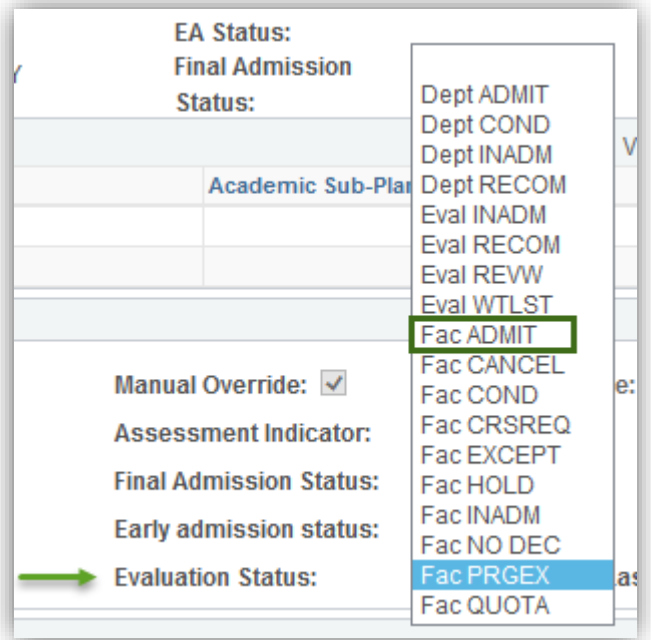

- 17. Once you have selected the options in Assessment Indicator fields save the data.  $<sup>1</sup>$  Save</sup>
- 18. Return to the Application Evaluation tab. Click the **Application Evaluation** tab.

Application Evaluation

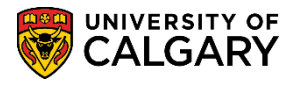

**SA - Admissions**

19. The Evaluation will display the Eval Stat (e.g. Fac ADMIT) as well as the Application Status (e.g. Admitted).

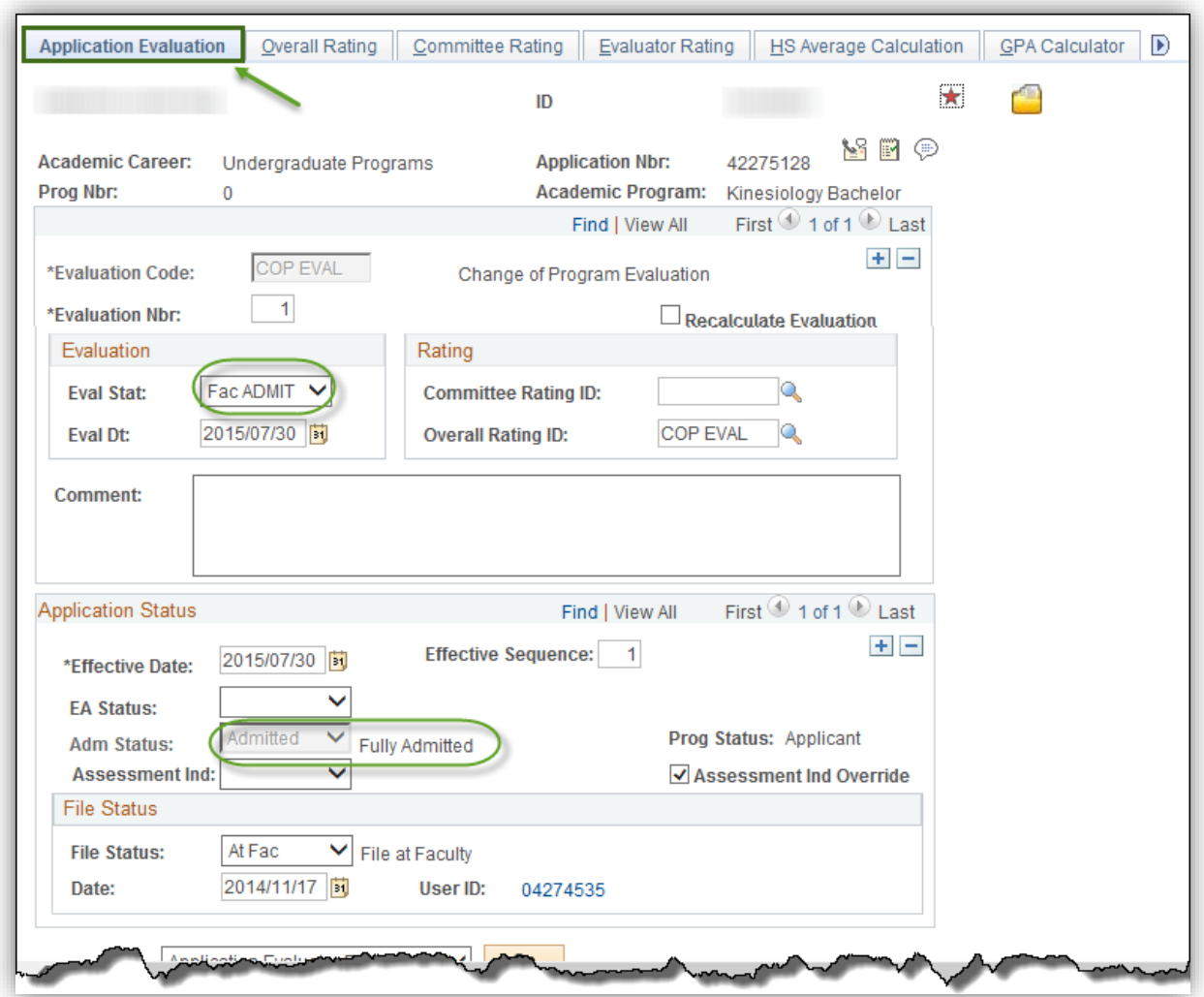

For the corresponding online learning, consult the Student and Enrolment Services, Student Administration (PeopleSoft Campus Solutions) training website.

#### **End of Procedure.**